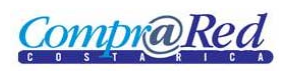

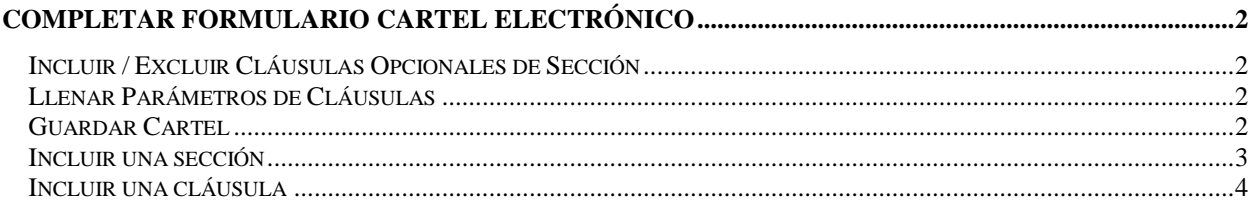

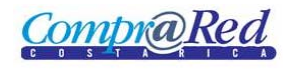

# <span id="page-1-0"></span>**Completar Formulario Cartel Electrónico**

## <span id="page-1-1"></span>**Incluir / Excluir Cláusulas Opcionales de Sección**

Para incluir o excluir una cláusula opcional de una sección, se deben seguir los siguientes pasos:

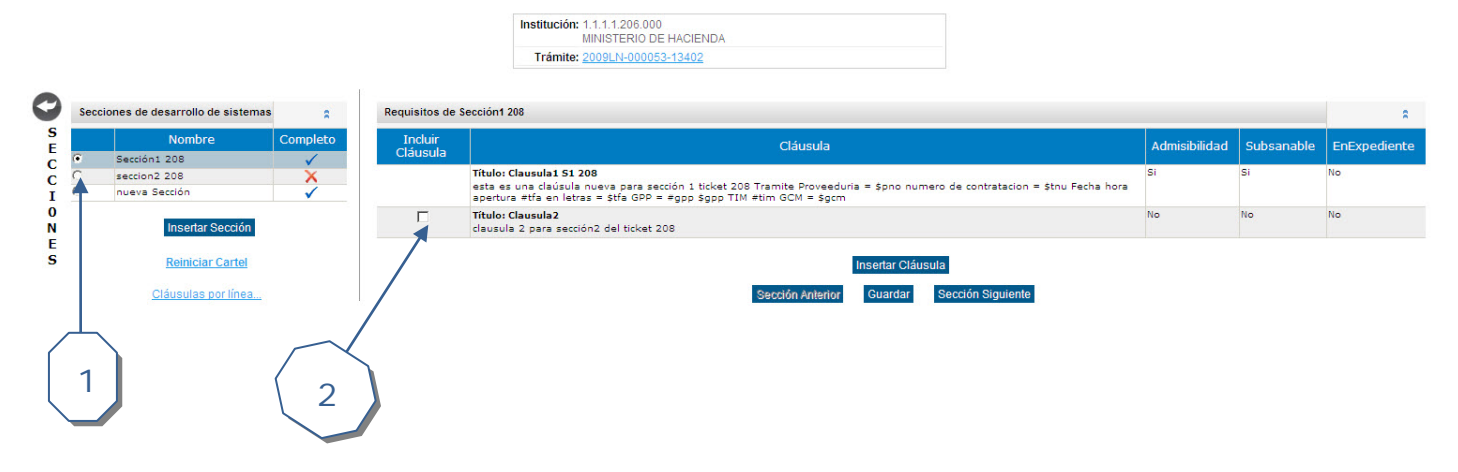

- 1. Seleccionar la Sección que se desee ver sus cláusulas.
- 2. Chequear el campo correspondiente para incluir la cláusula dentro del cartel final.

### <span id="page-1-2"></span>**Llenar Parámetros de Cláusulas**

Para llenar el campo de un parámetro de una cláusula se deben seguir los siguientes pasos:

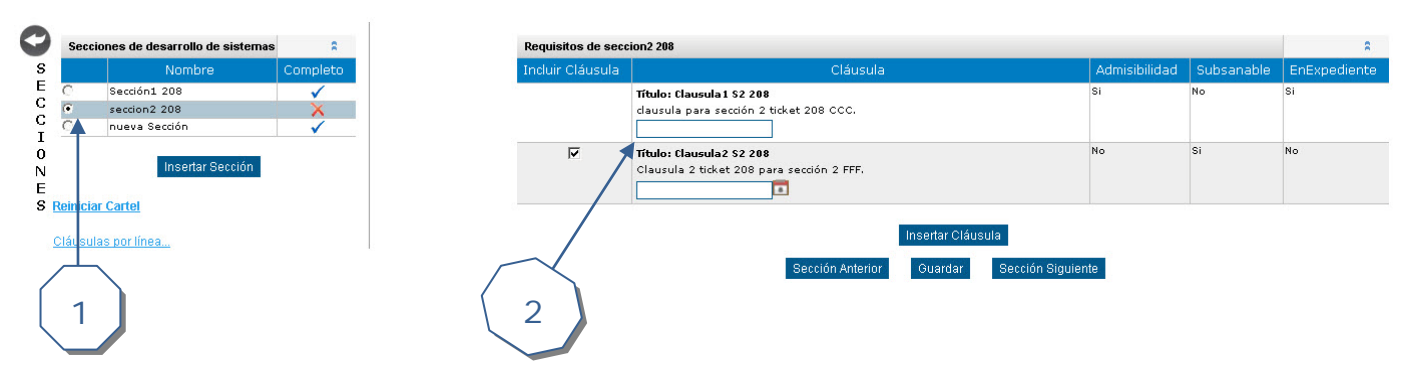

- 1. Se selecciona la sección la cual contenga parámetros.
- 2. Se llenan los campos de dichos parámetros según el tipo de parámetro.
	- a. FFF = fecha.
	- $b.$  MMM = monto.
	- c.  $CCC = cantidad$ .
	- d.  $TTT = text$ o.
	- e. PPP = porcentaje.

#### <span id="page-1-3"></span>**Guardar Cartel**

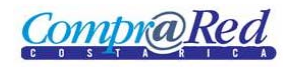

# Manual de Completar Formulario Cartel Electrónico

Para guardar el cartel se debe realizar lo siguiente:

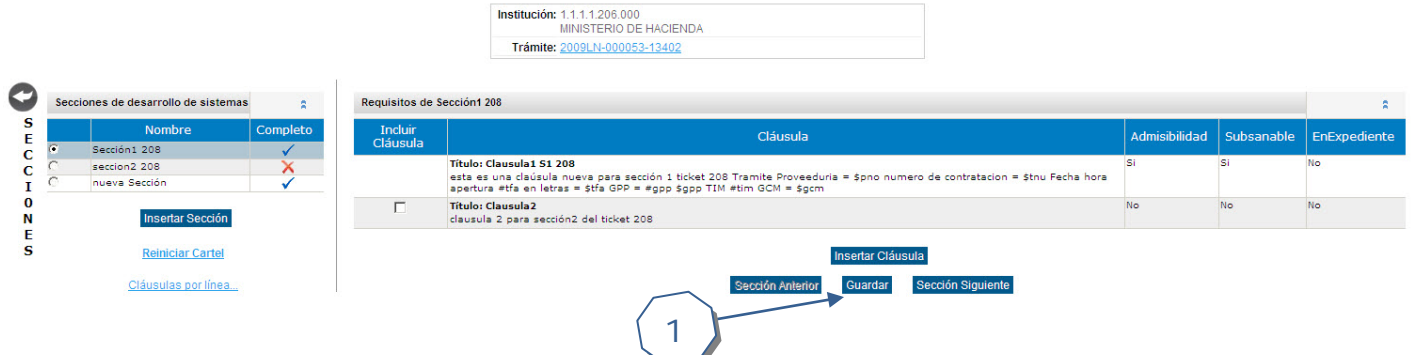

1. Dar clic en Guardar para que el sistema actualice la información del cartel según la información brindada (Actualizar la sección con los parámetros y cláusulas incluidas / excluidas).

## <span id="page-2-0"></span>**Incluir una sección**

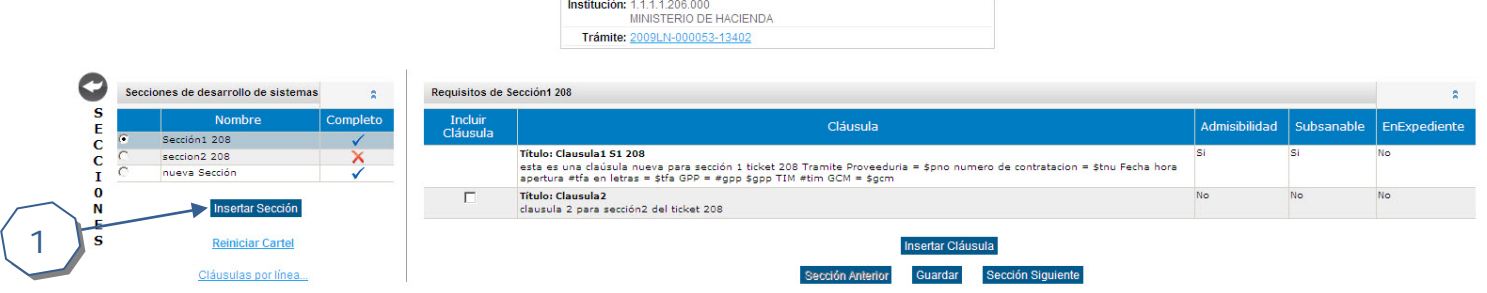

Para incluir una sección del cartel se deben seguir los siguientes pasos:

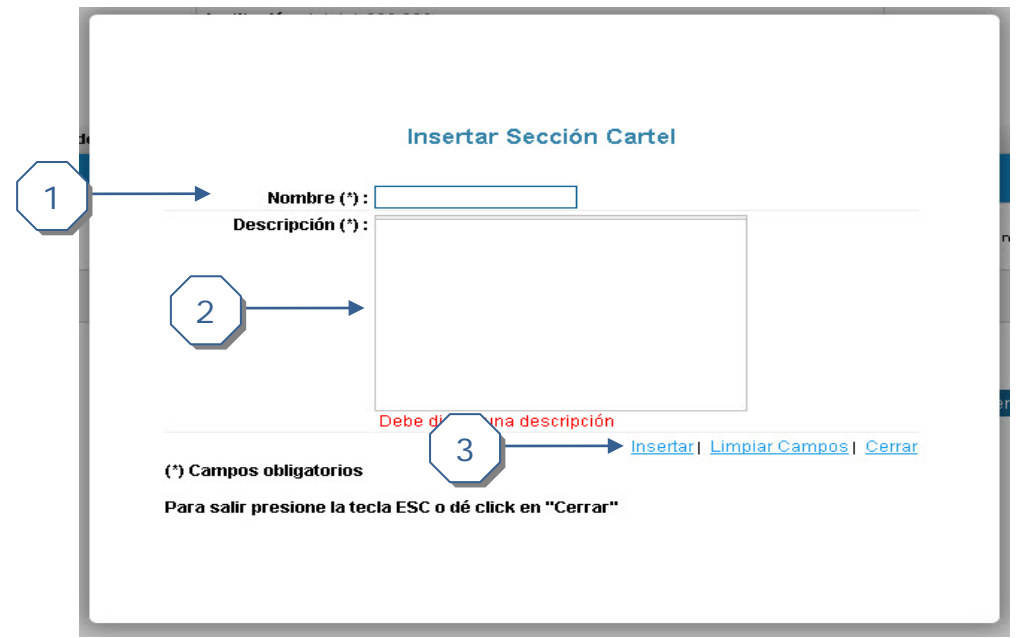

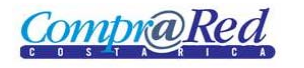

- 1. Se debe digitar el *Nombre* de la sección.
- 2. Se debe digitar una *Descripción* para la sección, no menor a 15 caracteres.
- 3. Se debe dar clic en *Insertar* para realizar la inserción de la sección.

### <span id="page-3-0"></span>**Incluir una cláusula**

Para incluir una cláusula se deben seguir los siguientes pasos:

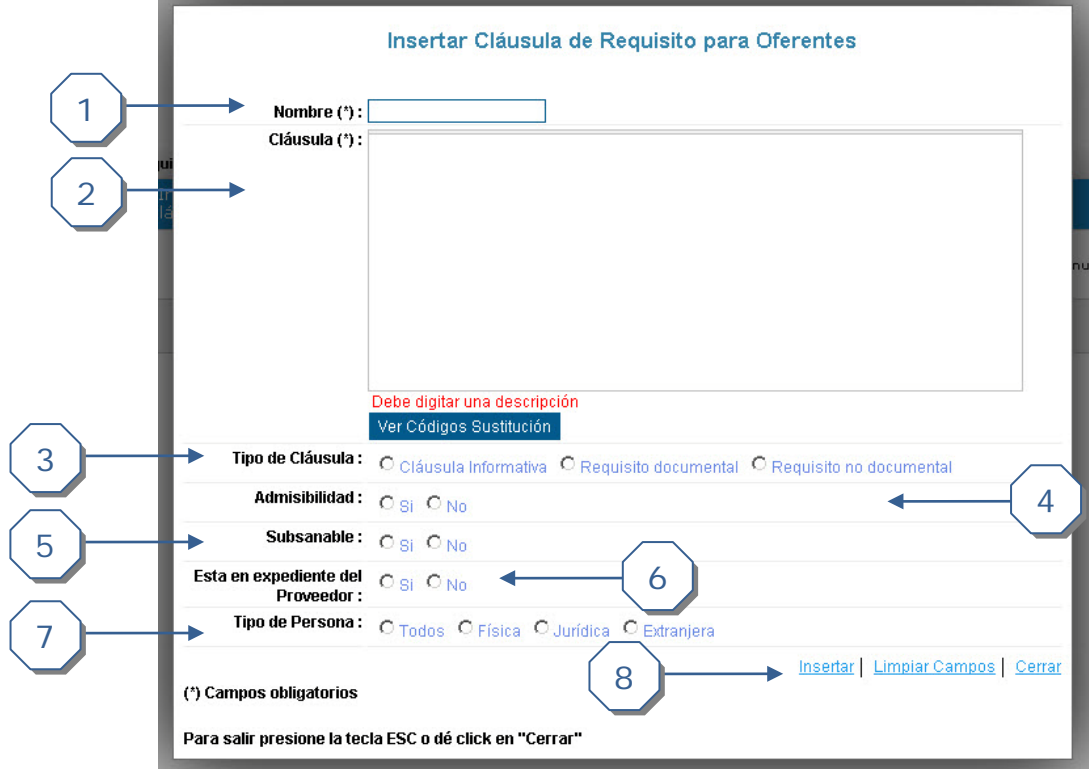

- 1. Se debe digitar el N*ombre* de la cláusula.
- 2. Se debe digitar la *Descripción* de la cláusula.
- 3. Se debe escoger el tipo de cláusula.
- 4. Se define si es admisible o no.
- 5. Se define si es subsanable o no.
- 6. Especificar si está en expediente de proveedor o no.
- 7. Se define que tipo de persona es.
- 8. Se da clic en *Insertar* para realizar el insertado de la cláusula.